# TROUBLESHOOTING EV3 WITH MAKECODE

Version of firmware: V1.10E

## My updated program won't run

There is an issue that I have noticed where subsequent program updates won't run and the original runs instead. Eg with the code below, it's work fine when downloaded to the brick

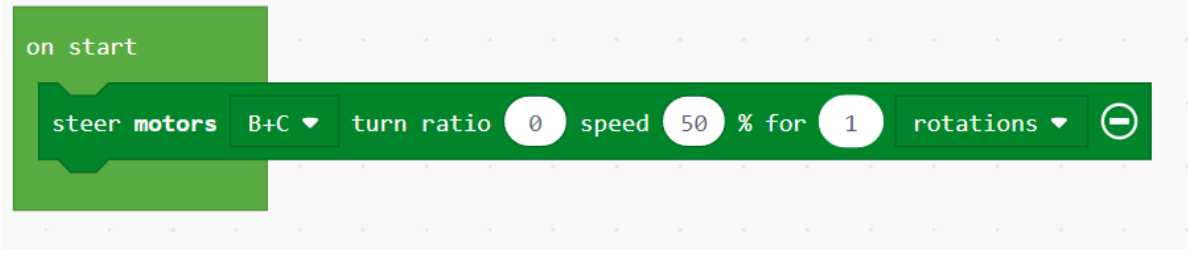

If I update it to say 3 rotations, the brick still only does **one** rotation.

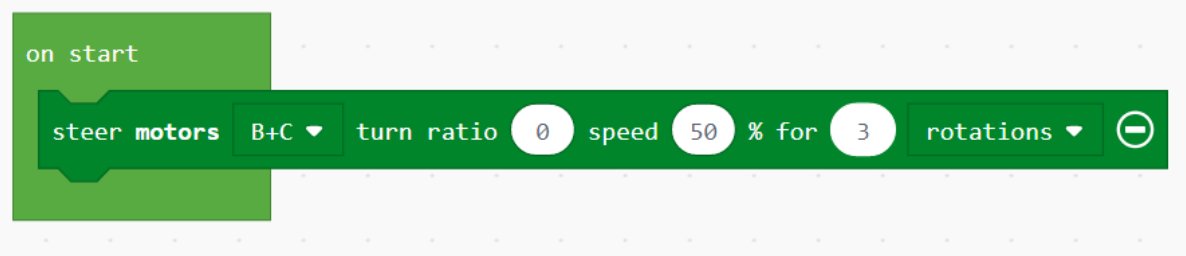

## Solution 1

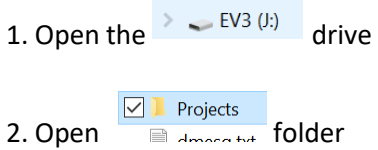

#### 3. Delete the previous program

DragsterBot3.uf2 DragsterBot10.uf2  $\n **OriveFWD**.  
\n 2$ hifriend.uf2  $\sim 10$ 

4. Now upload your program as usual.

## Solution 2

Just keep adding an increasing number to your filename before uploading

## Solution 3

Form MakeCode:

There's a bug in the firmware which prevents you from deleting the programs  $(*.u f)$  files) from your EV3 Brick. There isn't a firmware update to fix this yet.

We have prepared a special program that lets you delete UF2 files from the brick. Download these [PDF instructions](https://makecode.mindstorms.com/file-manager.pdf) and drop the PDF on the brick drive. This will present you with an menu for deleting files.

### EV3 Drive not mapping and Updating Firmware

I have experienced another issue in that the EV3 drive just will not come up, no matter what I do; restart etc. I fixed this by re-installing the firmware. However, I did this with the old version of Mindstorms.

1. Download latest firmware from [https://le-www-live-s.legocdn.com/downloads/LME-EV3/LME-](https://le-www-live-s.legocdn.com/downloads/LME-EV3/LME-EV3_Firmware_1.10E.bin)[EV3\\_Firmware\\_1.10E.bin](https://le-www-live-s.legocdn.com/downloads/LME-EV3/LME-EV3_Firmware_1.10E.bin)

- 2. Go to C:\Program Files (x86)\LEGO Software\LEGO MINDSTORMS Edu EV3\Resources\Firmware\Education
- 3. Delete current version that has a .bin extension and replace with version that was downloaded at step 1.
- 4. Open Mindstorms software
- 5. Go to Tools>Firmware Update
- 6. Power on brick and plug in the USB
- 7. Highlight firmware version and click Update Firmware

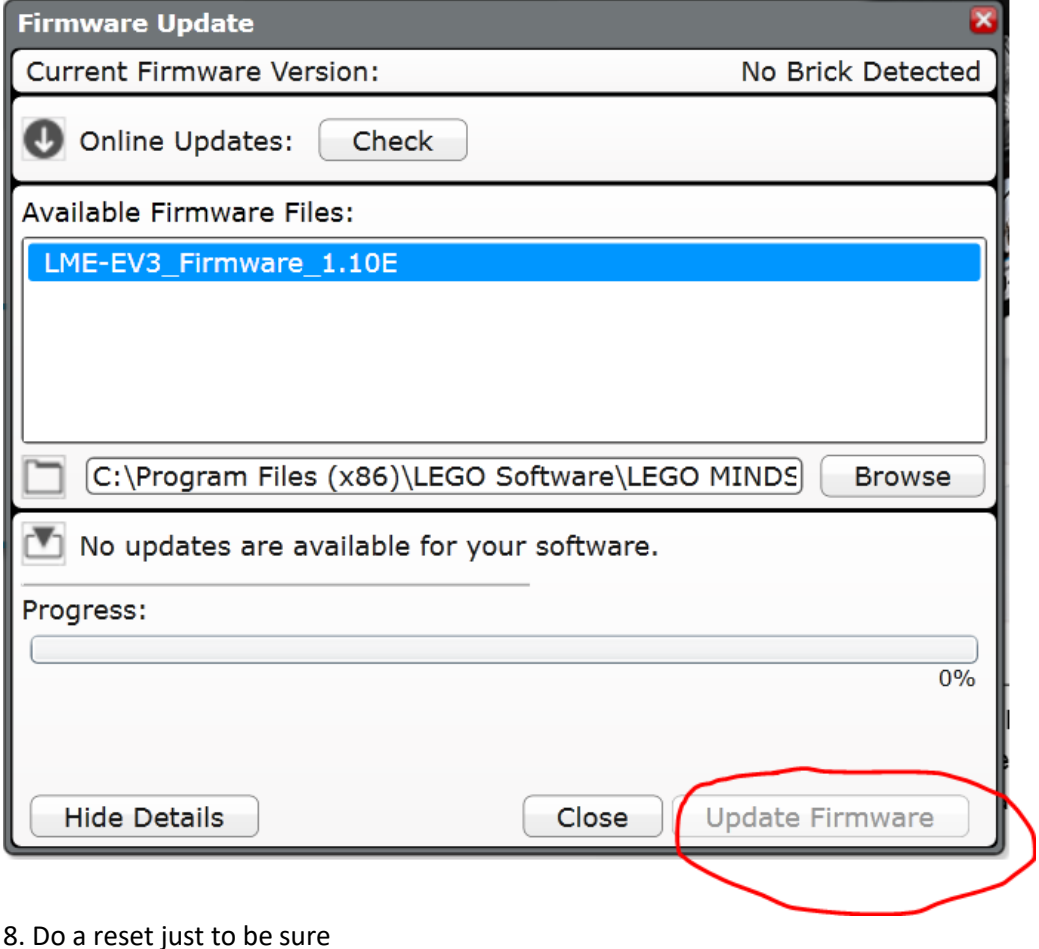

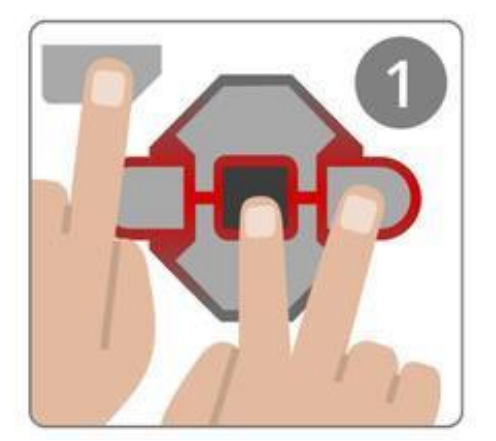

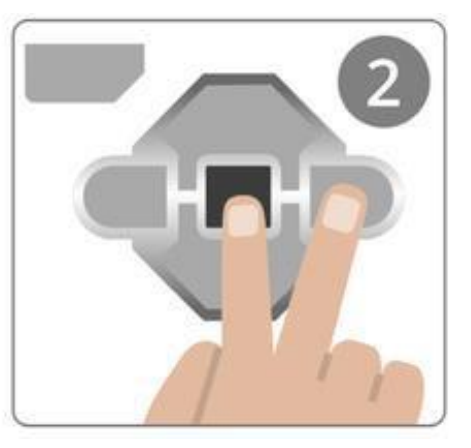

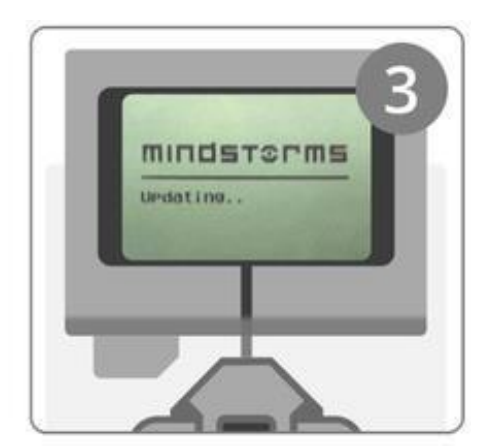

- 1. Hold down the Back, Center, and Right Buttons on the EV3 Brick.
- 2. When the EV3 Brick restarts, release the Back Button.
- 3. When the screen says "Updating…", release the Center and Right Buttons.

From [<https://education.lego.com/en-au/support/mindstorms-ev3/firmware-update>](https://education.lego.com/en-au/support/mindstorms-ev3/firmware-update)